# **HƯỚNG DẪN SỬ DỤNG** DỊCH VỤ LƯU TRỮ DỮ LIỆU ECUSDRIVE

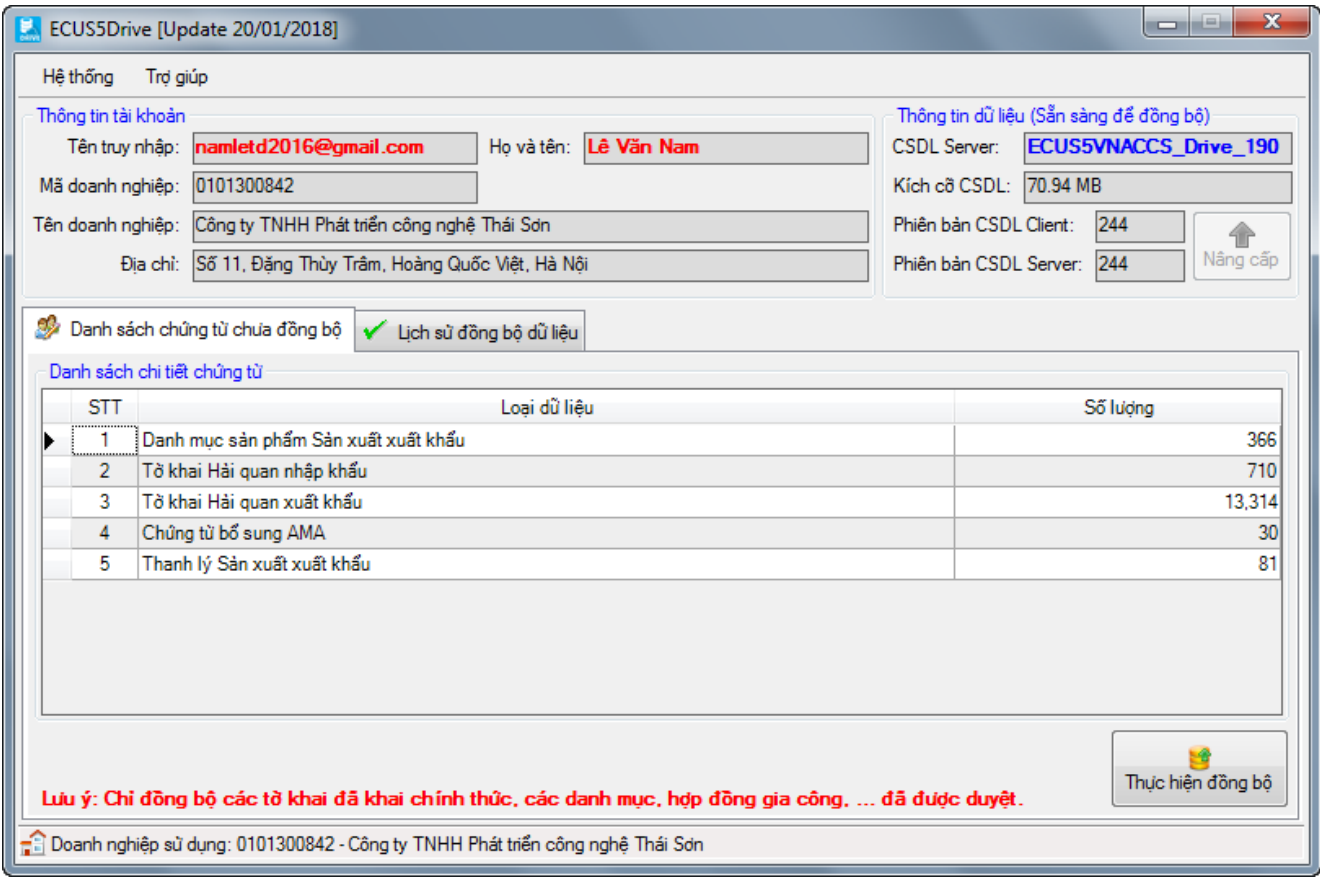

Hà Nội 04 - 2018

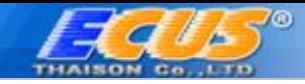

## **GIỚI THIỆU**

Căn cứ khoản 5 Điều 3 Thông tư 38/2015/TT-BTC ngày 25/03/2015 của Bộ Tài chính quy định: *Người khai hải quan có trách nhiệm lưu trữ hồ sơ theo quy định tại khoản 2 Điều này, sổ sách, chứng từ kế toán trong thời hạn theo quy định của pháp luật về kế toán. Ngoài ra, người khai hải quan phải lưu trữ các chứng từ khác liên quan đến hàng hóa xuất khẩu, nhập khẩu trong thời hạn 5 năm, bao gồm chứng từ vận tải đối với hàng hóa xuất khẩu, phiếu đóng gói, tài liệu kỹ thuật, chứng từ, tài liệu liên quan đến định mức thực tế để gia công, sản xuất sản phẩm xuất khẩu.* Do đó, doanh nghiệp có thể áp dụng hình thức lưu trữ hồ sơ giấy hoặc lưu trữ hồ sơ dạng điện tử trên máy tính, máy chủ hoặc USB, nhưng vấn đề là trong thời gian dài như vậy làm sao tránh được tính trạng rách, cháy, mất khi lưu hồ sơ giấy hoặc hỏng, mất khi lưu dạng điện tử.

Hiện nay, công ty Thái Sơn đã cung cấp dịch vụ lưu trữ dữ liệu ECUSDrive cho phép doanh nghiệp lưu trữ dữ liệu trên DC (Data Center), được bảo đảm an toàn, bảo mật dữ liệu.

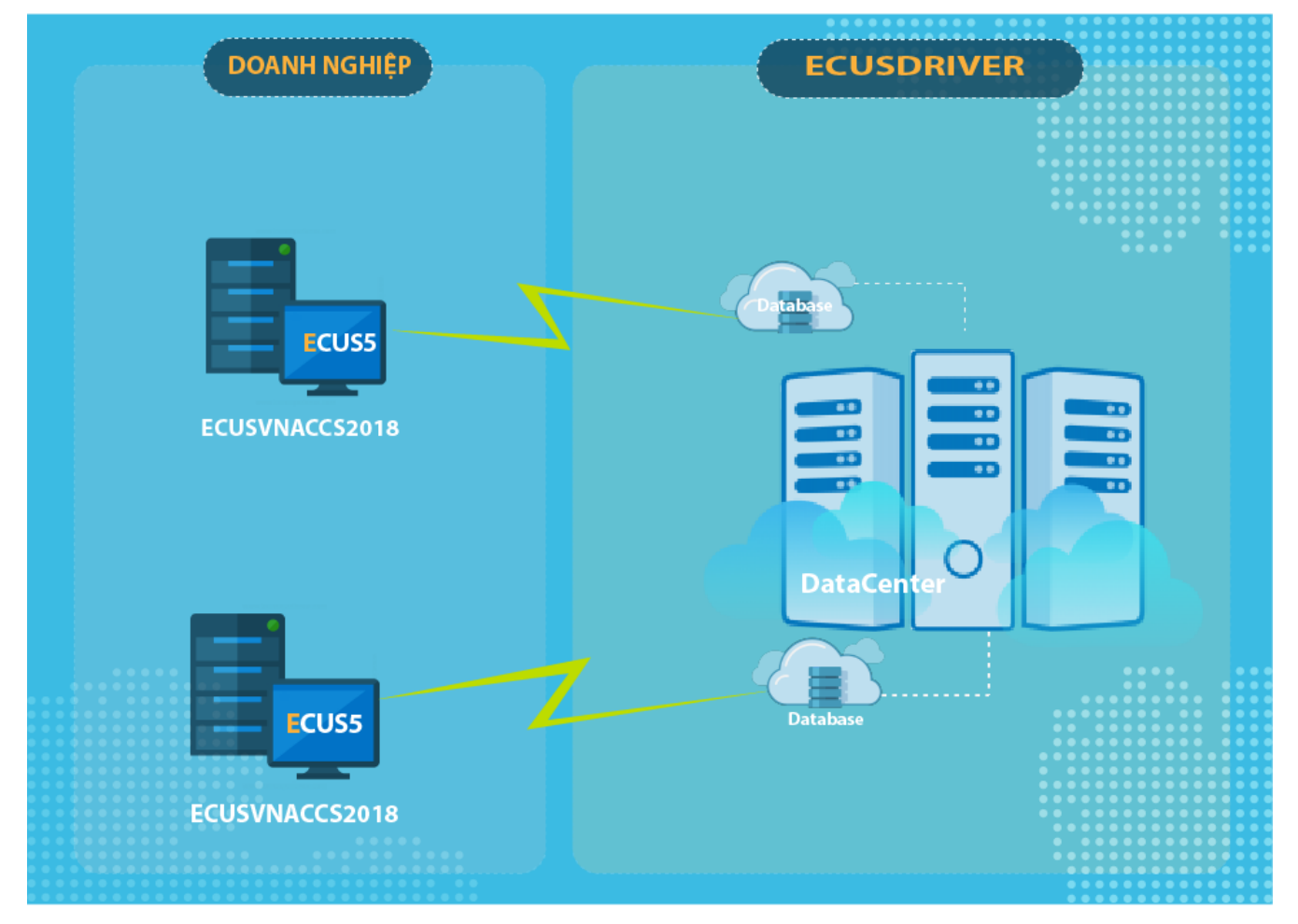

Hệ thống sẽ cung cấp cho các cá nhân, doanh nghiệp xuất nhập khẩu, công ty khai thuê:

- ❖ *Nơi lưu trữ dữ liệu phần mềm ECUS5VNACCS trên hệ thống Data center.*
- ❖ *Dữ liệu dược đảm bảo an toàn, bảo mật.*
- ❖ *Không lo bị mất dữ liệu khi máy tính sử dụng bị mất, hoặc cháy hỏng.*
- ❖ *Dễ dàng đồng bộ dữ liệu từ máy tính doanh nghiệp lên hệ thống lưu trữ Data center.*
- ❖ *Mỗi tài khoản đăng ký sẽ được cấp một nơi lưu trữ riêng biệt trên đám mây.*

Sau đây là phần hướng dẫn chi tiết cách đăng ký và sử dụng dịch vụ.

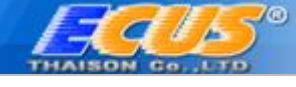

# **HƯỚNG DẪN SỬ DỤNG**

#### 1. **Đăng ký tài khoản sử dụng**:

Trước khi sử dụng dịch vụ, bạn cần đăng ký một tài khoản sử dụng bằng cách vào menu *Tiện ích Dịch vụ lưu trữ dữ liệu ECUSDRIVE*

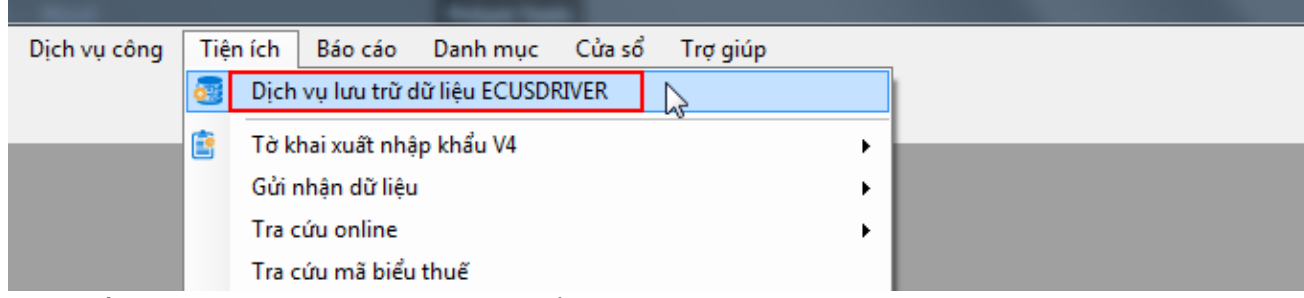

Bạn nhấn vào *Đăng ký tài khoản* tại cửa sổ đăng nhập mới hiện ra:

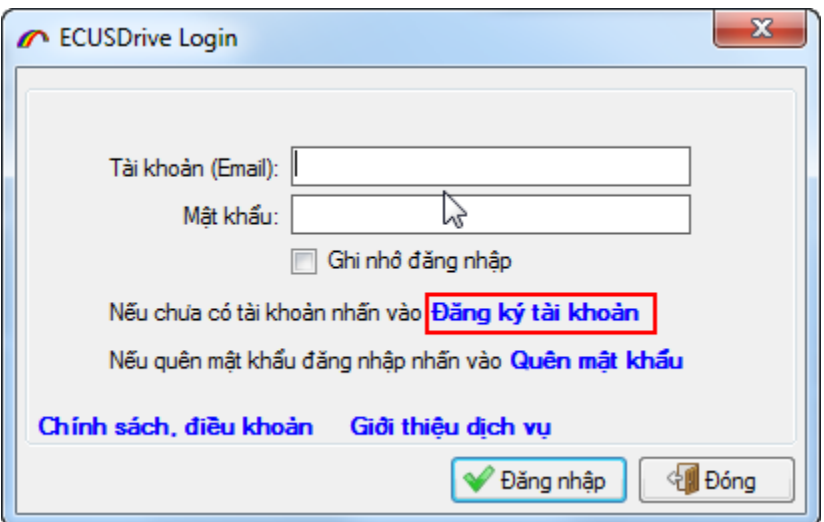

Màn hình chức năng đăng ký tài khoản hiện ra như sau:

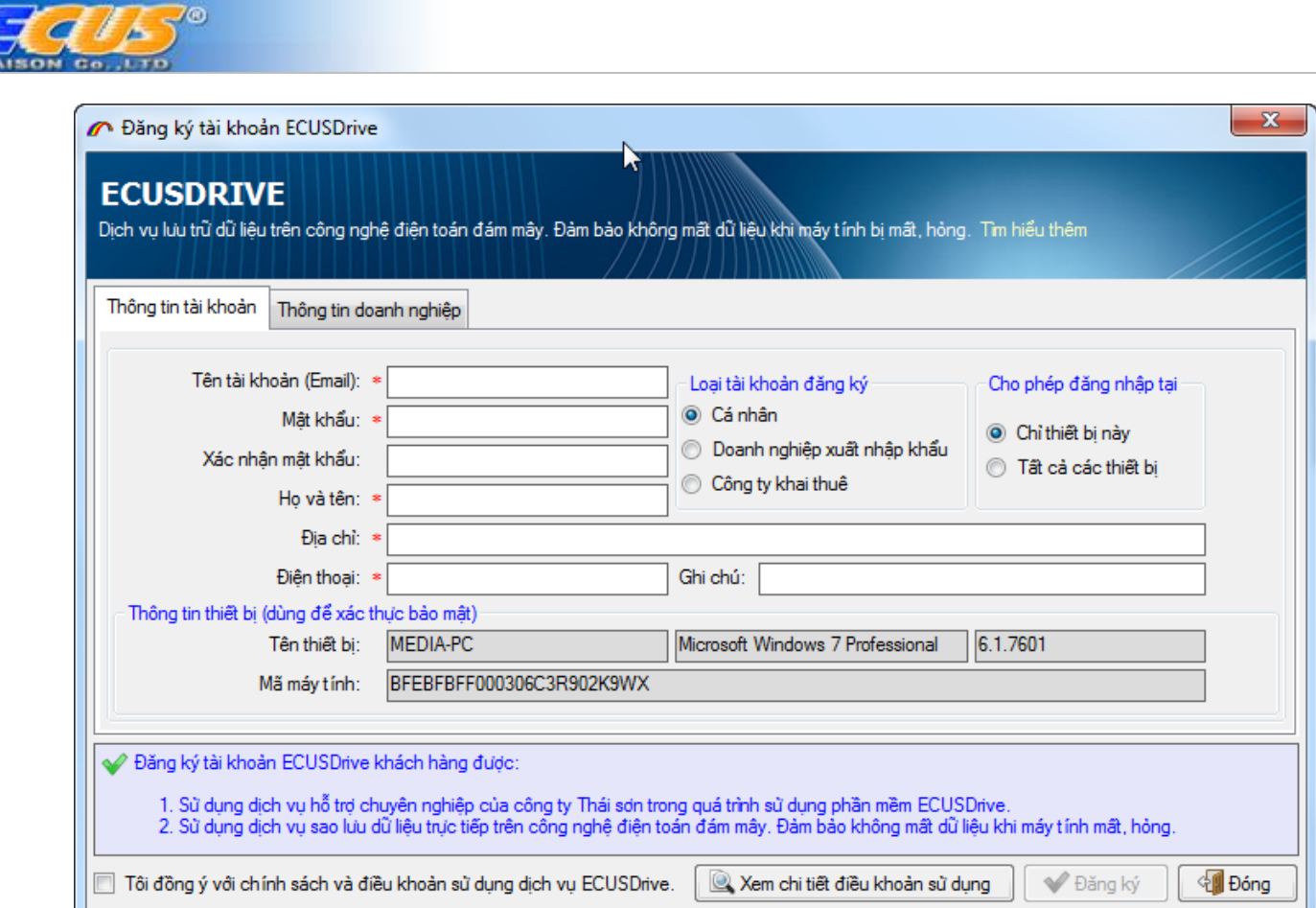

Bạn nhập đầy đủ các thông cho tài khoản, địa chỉ email chính là tài khoản để đăng nhập vào hệ thống sau khi bạn đăng ký thành công, ví dụ:

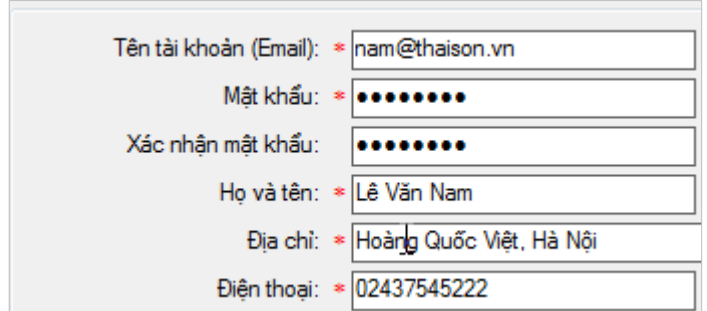

Chọn loại tài khoản đăng ký phù hợp như: Cá nhân, doanh nghiệp xuất nhập khẩu hoặc công ty khai thuê.

Tại mục *Cho phép đăng nhập tại* bạn lựa chọn như sau:

**Chỉ thiết bị này**: Bạn chọn lựa chọn này có nghĩa là chỉ cho phép tài khoản đang tạo được phép đăng nhập và đồng bộ dữ liệu trên chính máy tính này, không thể truy cập được trên máy tính khác. Cấu hình máy tính đăng ký hiển thị chi tiết tại mục *Thông tin thiết bị*:

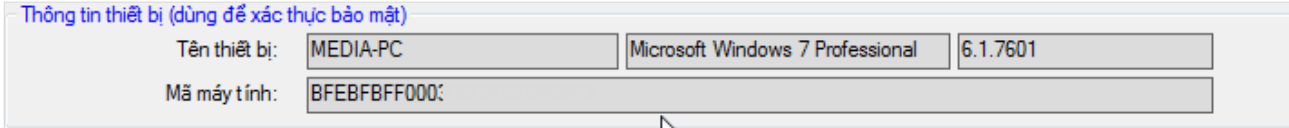

Cấu hình máy tính này sẽ được hệ thống dịch vụ lưu trữ dữ liệu công ty Thái Sơn lưu trữ, nếu máy tính này bị hư hỏng hoặc muốn thay đổi cấu hình, thiết lập đăng nhập, bạn cần phải làm công văn để phía công ty Thái Sơn điều chỉnh. Do đó, lựa chọn này mang tính bảo mật dữ liệu cao, tránh được trường hợp truy cập trái phép.

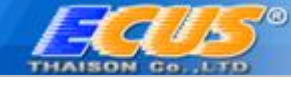

**Tất cả các thiết bị**: Bạn chọn lựa chọn này có nghĩa là cho phép tài khoản đang tạo được phép truy cập và đồng bộ dữ liệu từ bất kỳ máy tính nào, miễn là có được tài khoản truy cập. Do đó, lựa chọn này tính bảo mật dữ liệu không cao, linh hoạt trong việc đăng nhập và sử dụng dịch vụ.

Bạn có thể xem trước điều khoản sử dụng dịch vụ bằng cách nhấn vào nút *Xem chi tiết điều khoản sử dụng*:

Cuối cùng, bạn đánh dấu tích chọn vào "**Tôi đồng ý với chính sách và điều khoản sử dụng…**" và nhấn nút **Đăng ký** để gửi thông tin đăng ký đến công ty Thái Sơn, thành công hệ thống sẽ trả về thông báo như sau:

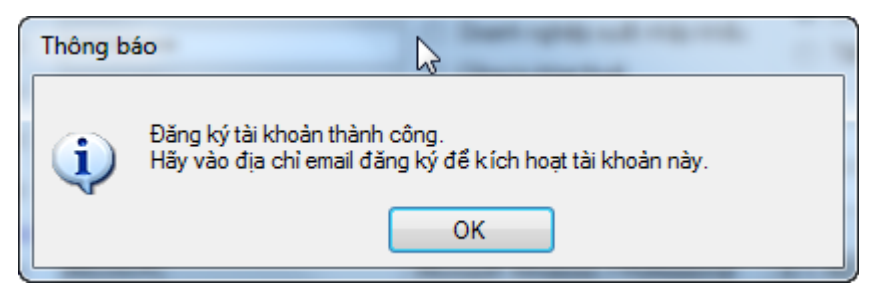

Bạn truy cập vào địa chỉ email đã đăng ký tài khoản để kích hoạt tài khoản:

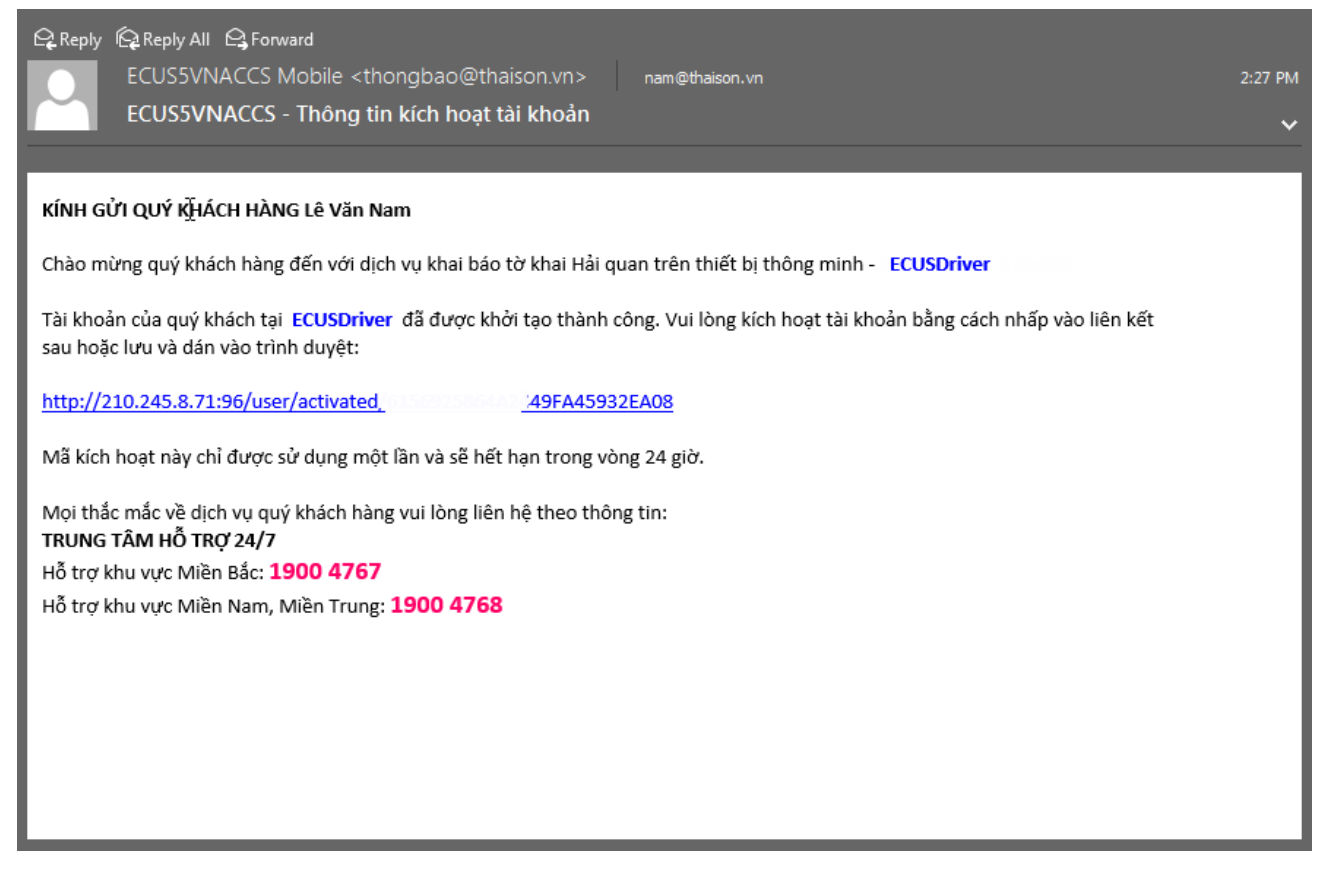

#### 2. **Hướng dẫn sử dụng chức năng**:

Sau khi tài khoản được kích hoạt, bạn tiến hành đăng nhập vào hệ thống dịch vụ lưu trữ, thành công giao diện chức năng hiện ra như sau:

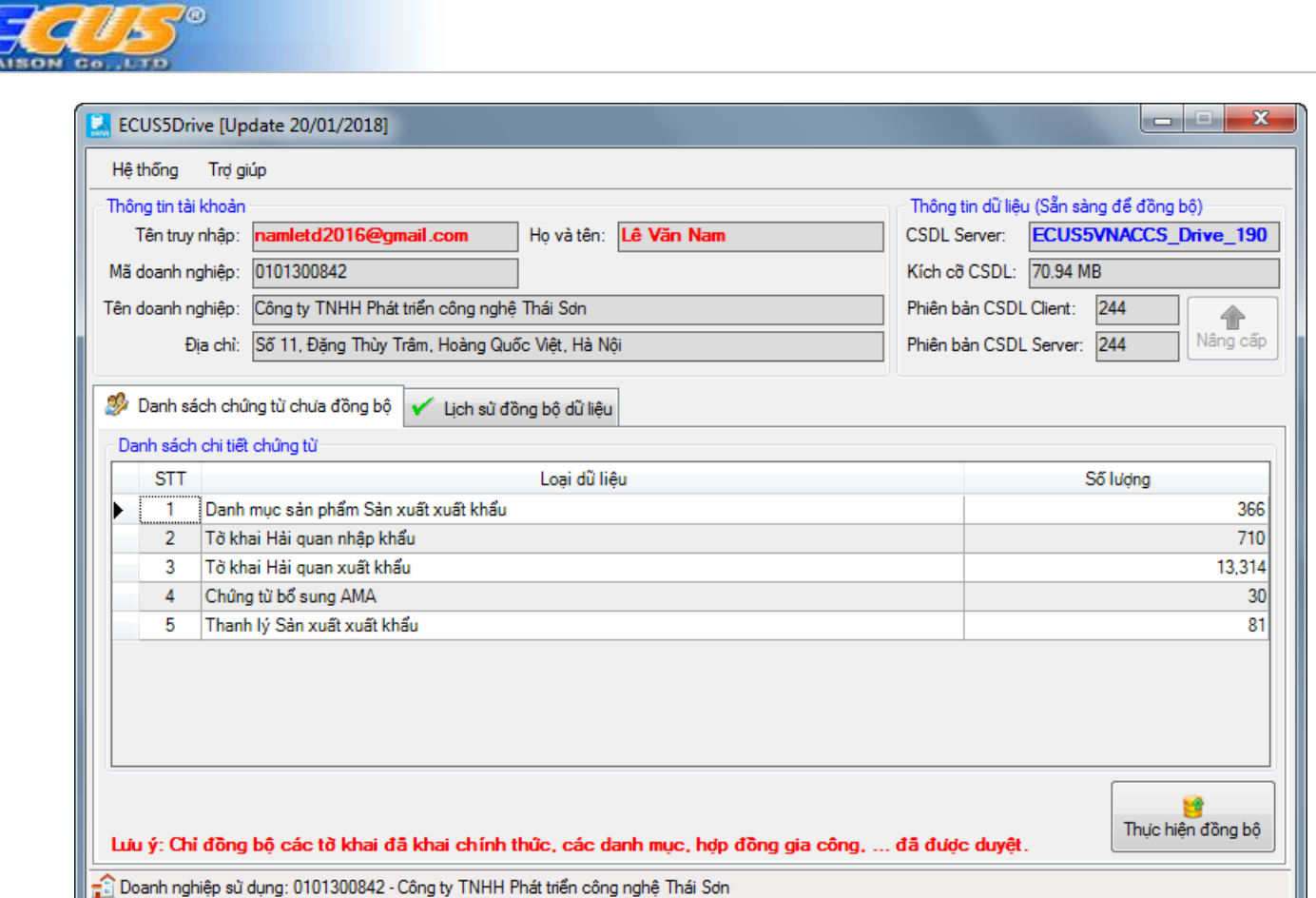

Với lần đầu đăng nhập sử dụng, phần mềm sẽ hiện ra bảng cấu hình đồng bộ để bạn thiết lập:

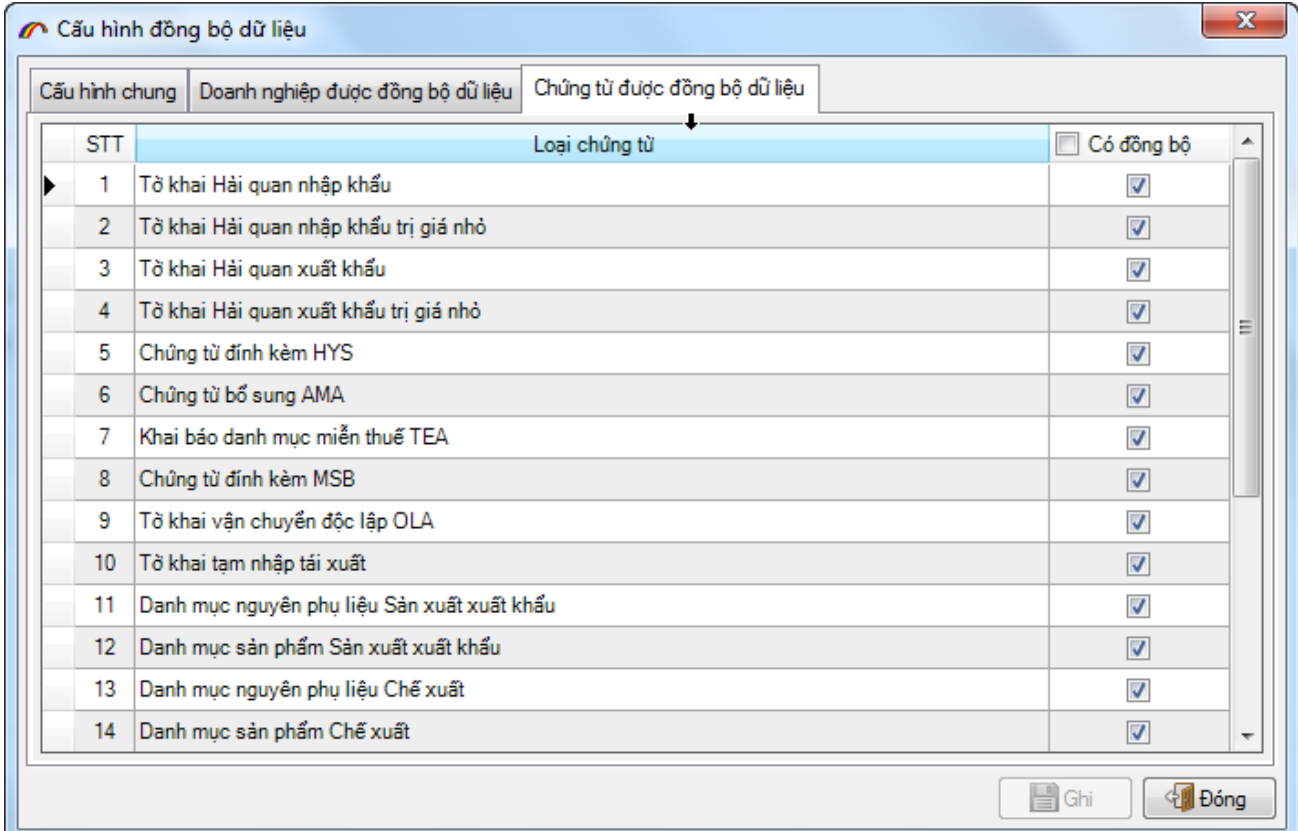

Tại tab **Cấu hình chung:** Bạn sẽ thấy danh sách các máy tính đang sử dụng dịch vụ đăng nhập bằng tài khoản mà bạn cũng đang đăng nhập, bạn có thể thiết lập để máy tính là máy đồng bộ chính hoặc dự phòng:

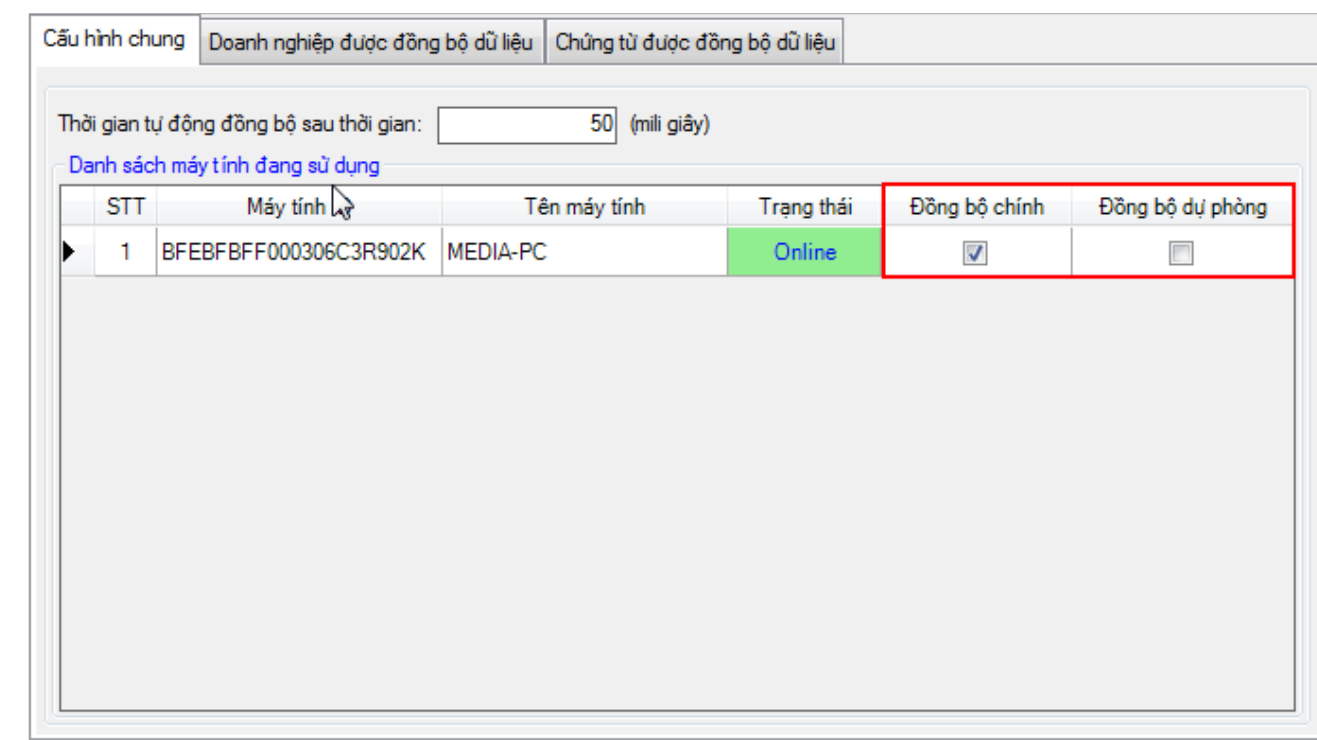

Tại tab **Doanh nghiệp được đồng bộ**: Đây là danh sách doanh nghiệp bạn đang khai báo trên máy tính này, muốn đồng bộ dữ liệu cho doanh nghiệp nào thì bạn đánh dấu tích chọn:

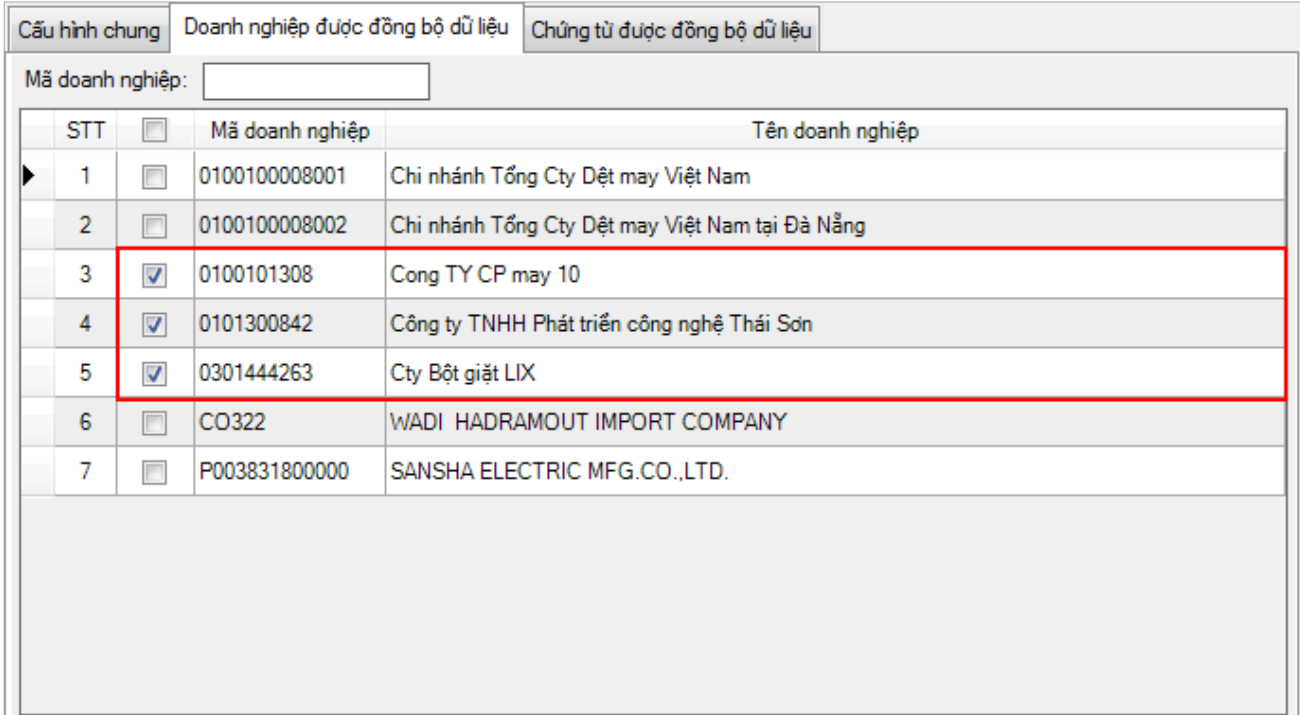

Tại tab **Chứng từ được đồng bộ**: Đây là danh sách tất cả các loại chứng từ mà bạn khai báo trên phần mềm ECUS5VNACCS như Tờ khai nhập khẩu, xuất khẩu, Hợp đồng gia công, Danh mục nguyên liệu, Sản phẩm, Thiết bị…bạn chỉ việc đánh dấu chọn vào mục cần đồng bộ, mặc định phần mềm đã đánh dấu chọn tất cả.

**Lưu ý**: *Phần mềm chỉ thực hiện đồng bộ đối với tờ khai đã khai báo chính thức, hợp đồng gia công, dnah mục hoặc các chứng từ đã được duyệt.*

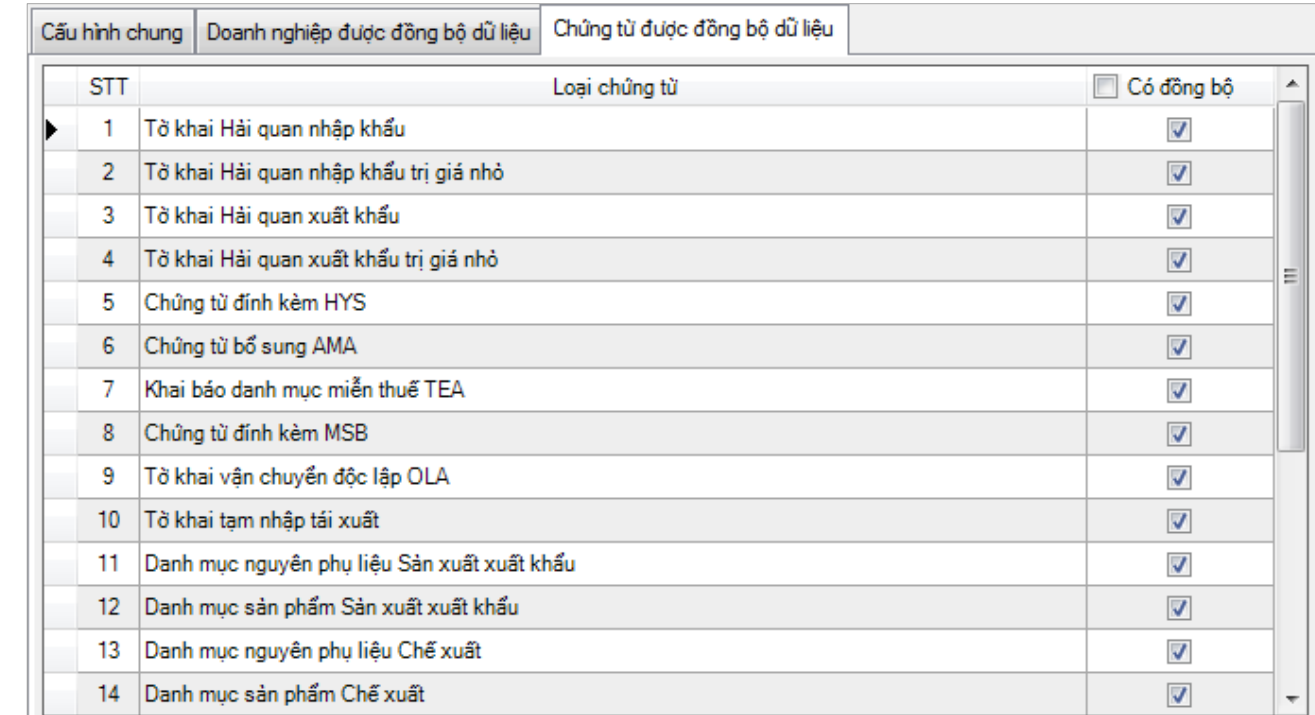

◎

Cuối cùng bạn nhấn vào nút Ghi để lưu lại thông tin cấu hình, phần mềm sẽ thống kê danh sách số lượng chứng từ theo cấu hình đã chọn:

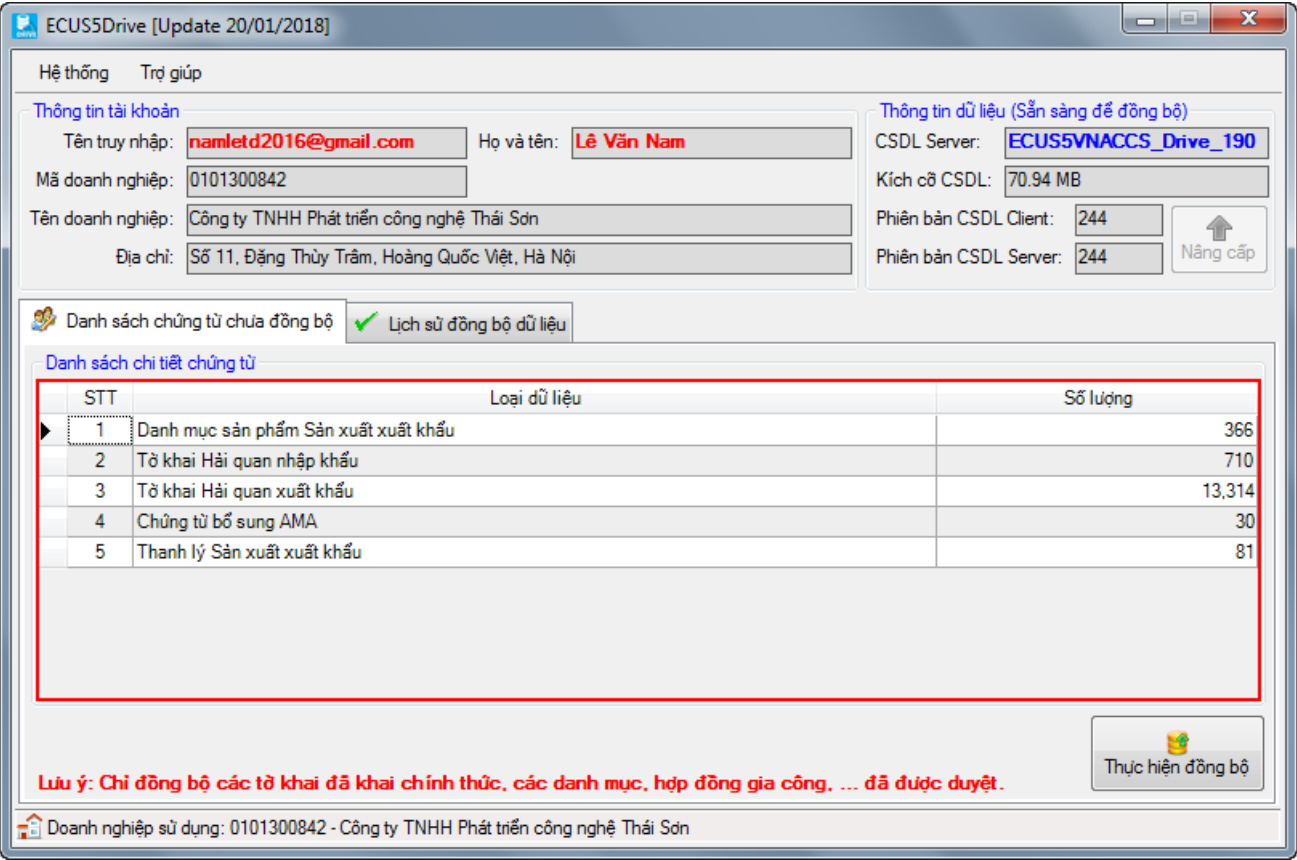

Nhấn vào nút **Thực hiện đồng bộ** để bắt đầu, thời gian thực hiện nhanh hay chậm phụ thuộc vào dữ liệu của doanh nghiệp bạn.

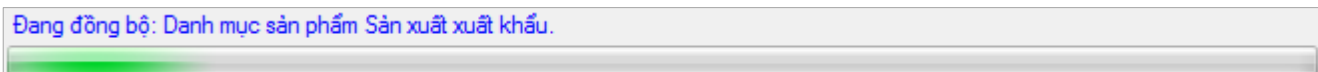

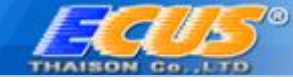

Bạn có thể xem lại lịch sử động bộ, hoặc tiến trình đồng bộ diễn ra tại tab **Lịch sử đồng bộ dữ liệu**:

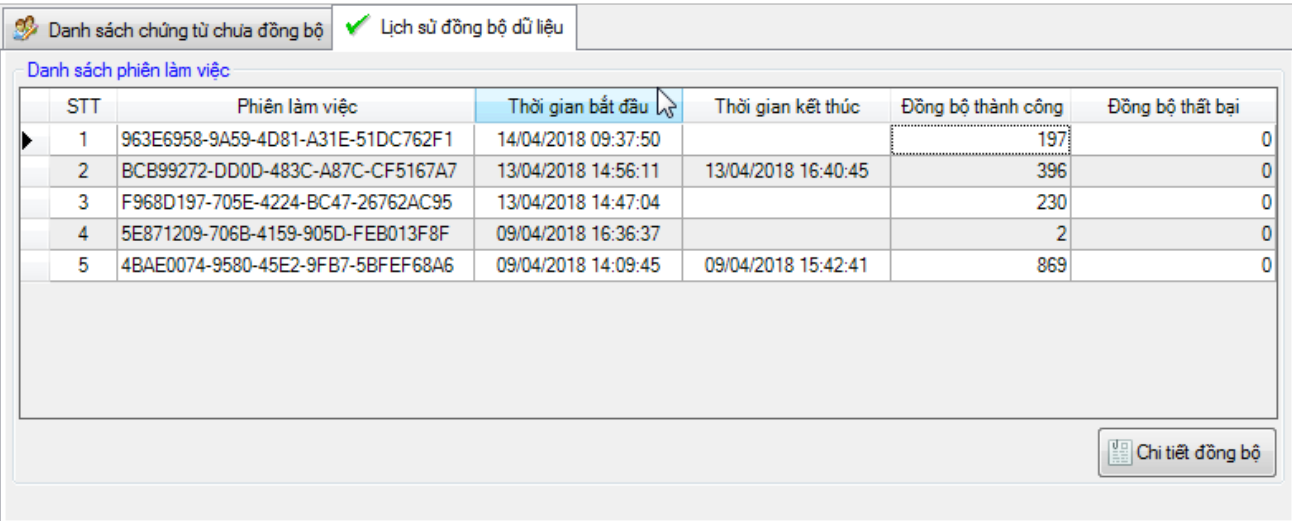

Nhấn vào **Chi tiết đồng bộ** để xem chi tiết lần đồng bộ:

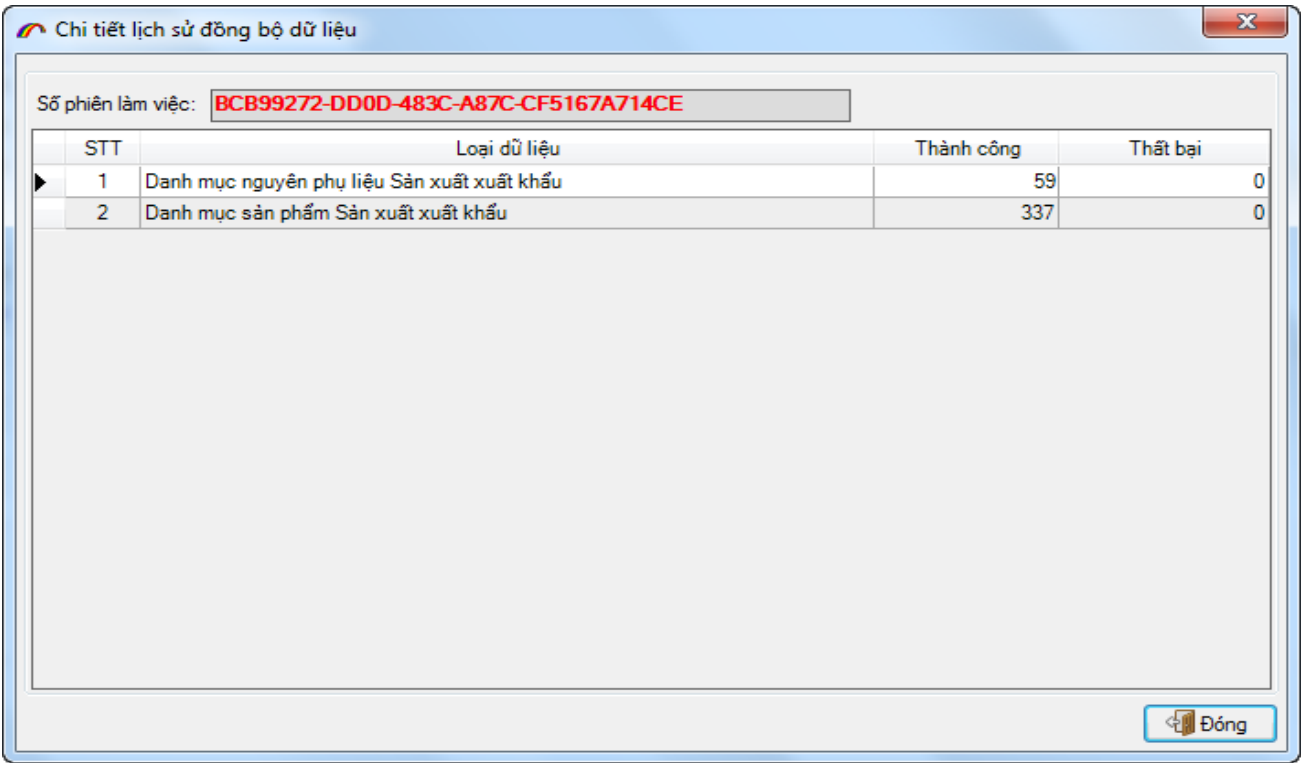

Bạn có thể chỉnh lại cấu hình đồng bộ bằng cách vào menu **Hệ thống Cấu hình dữ liệu.**

Để chỉnh sửa lại thông tin cá nhân cho tài khoản, bạn vào menu **Hệ thống Thông tin tài khoản:**

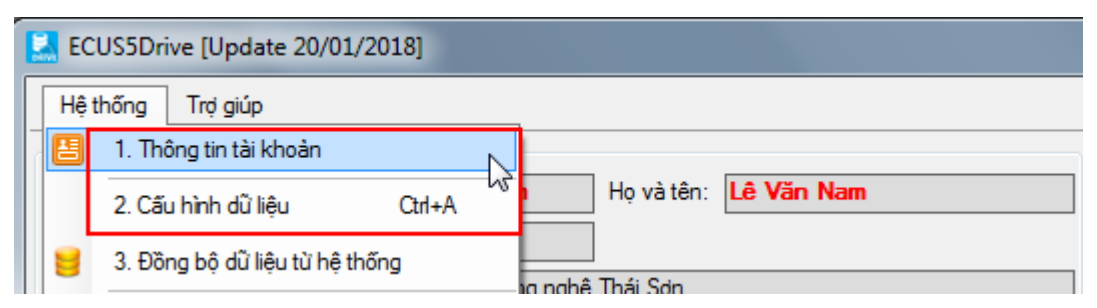

Trong trường hợp bị mất dữ liệu trên máy tính đang sử dụng, bạn muốn khôi phục lại dữ liệu đã đồng bộ lên hệ thống lưu trữ ECUDrive thì bạn thực hiện như sau:

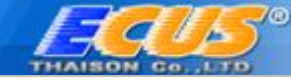

Bước 1: Tiến hành đăng nhập vào hệ thống dịch vụ lưu trữ ECUSDrive bằng tài khoản đã sử dụng để đồng bộ dữ liệu trước đó.

Bước 2: Vào menu **Hệ thống Đồng bộ dữ liệu từ hệ thống** màn hình chức năng hiện ra như sau:

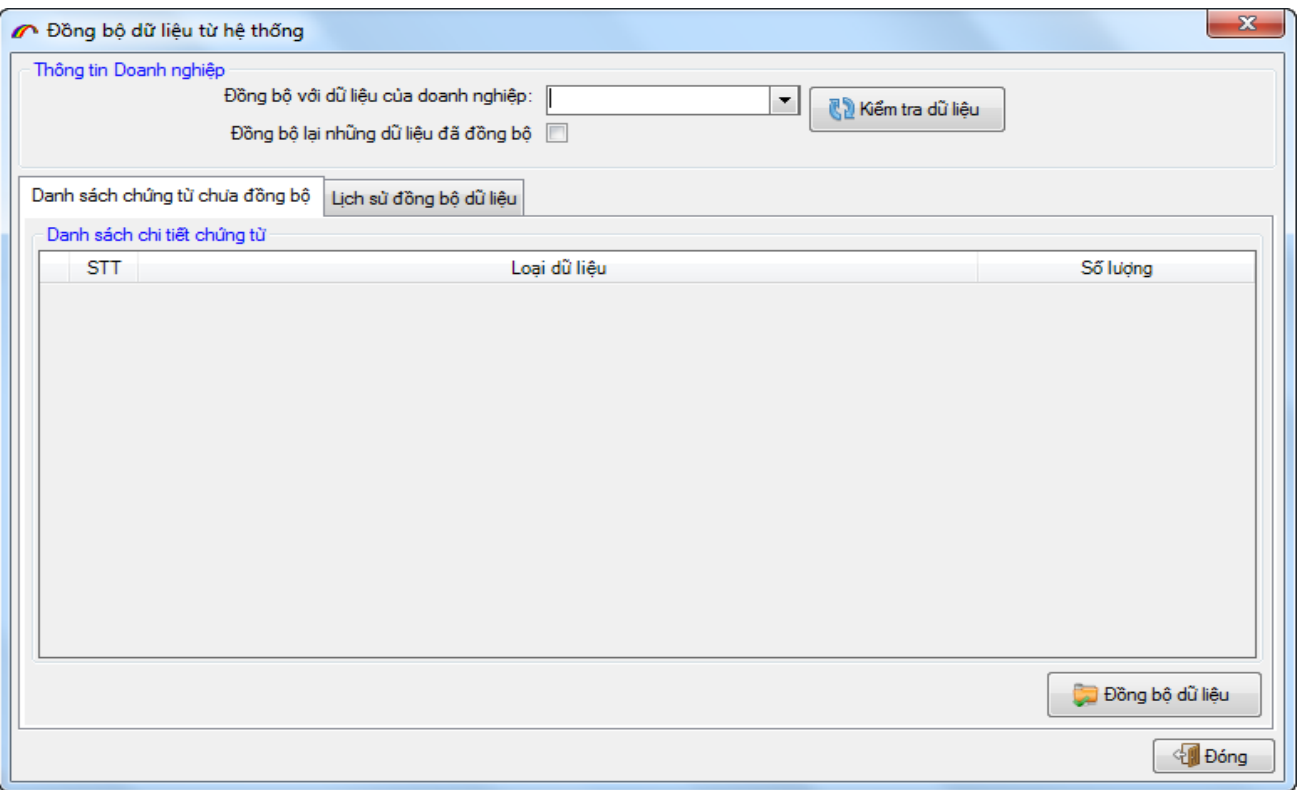

Bước 3: Tiến hành đồng bộ dữ liệu về máy tính, bạn chọn mã số thuế của doanh nghiệp cần đồng bộ sau đó nhấn vào nút **Kiểm tra dữ liệu**, phần mềm sẽ kết nối hệ thống và hiển thị danh sách các dữ liệu của doanh nghiệp mà bạn vừa chọn:

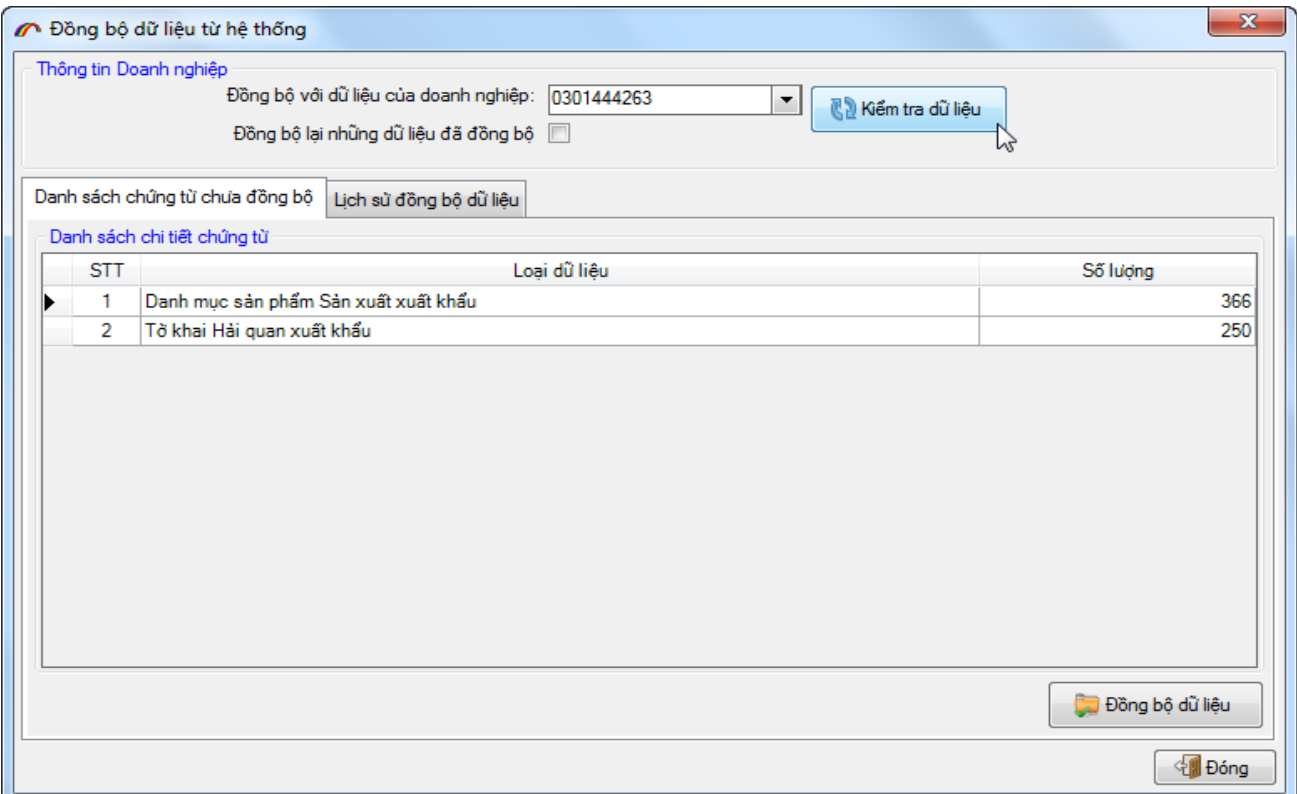

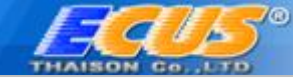

Cuối cùng bạn nhấn vào nút **Đồng bộ dữ liệu** để bắt đầu, tiến trình thực hiện nhanh hay chậm phụ thuộc vào độ lớn dữ liệu của doanh nghiệp bạn chọn.

Bạn có thể xem lại các lần đồng bộ bằng cách vào tab **Lịch sử đồng bộ dữ liệu:**

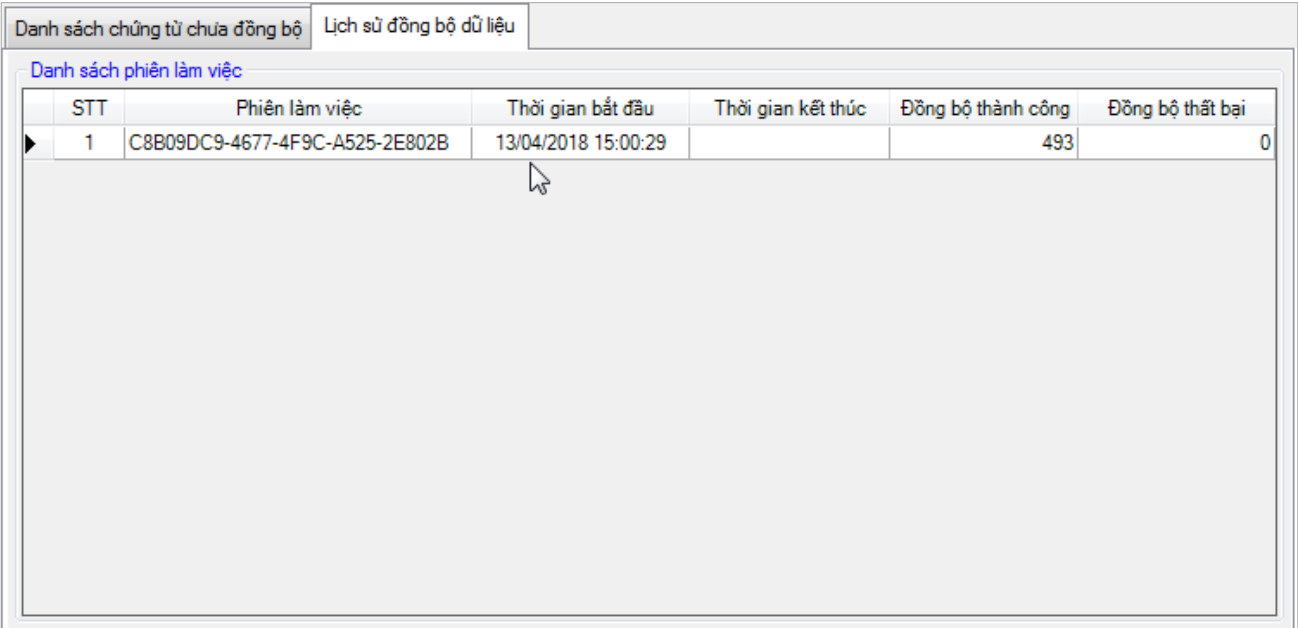

*Chúc các bạn thực hiện thành công !*

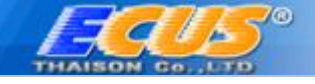

# **THÔNG TIN LIÊN HỆ**

# **Cty TNHH Phát Triển Công Nghệ Thái Sơn**

# **Trụ sở Hà Nội:**

Phố Đặng Thùy Trâm- Hoàng Quốc Viêt - Cầu Giấy-Hà Nội. Điện thoại: 024.37545222, FAX: 024.37545223

**Chi nhánh TP.HCM:** 33A - Cửu Long- F.2-Tân Bình, TP.HCM. Điện thoại: 028.35470355. FAX: 028.35470356

## **Chi nhánh Bình Dương:**

B4-08 Cao ốc BICONSI ,Yersin ,Thủ Dầu Một, Bình Dương. Điện thoại: 0274.3848886, Fax: 0274.3848882

# **Chi nhánh Đồng Nai:**

93/75 Đồng Khởi, Tân Phong, TP.Biên Hoà, Đồng Nai. Điện thoại: 02518.871868, Fax: 02518.871866

## **Chi nhánh Đà Nẵng:**

36 - Đào Duy Từ, Thanh Khê, TP.ĐÀ NĂNG. Điện thoại: 0236.3868363, Fax: 0236.3868364

*Tổng đài hỗ trợ (hỗ trợ khách hàng 24/7)* 

*Miền Bắc: 19004767* 

*Miền Nam – Miền trung: 19004768*